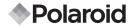

# 12.0 Megapixel Digital Camera t1242

# **User Guide**

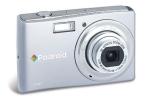

#### Questions? Need Some Help?

This manual should help you understand your new product.

If you still have questions, call our help line found on the insert with this icon:

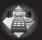

or visit www.polaroid.com/support.

DIGITAL QUALITY, POLAROID SIMPLICITY™

# **Table of Contents**

| 1 Preface                                             | 7    |
|-------------------------------------------------------|------|
| About this Manual                                     | 7    |
| Copyright                                             | 7    |
| Federal Communications Commission (FCC) Complia       | nce7 |
| Declaration of Conformity                             |      |
| Trademark Recognition                                 |      |
| Safety and Handling Precautions                       |      |
| Camera Information                                    |      |
| Battery Information                                   |      |
| ,                                                     |      |
| 2 Introduction                                        |      |
| Camera Features                                       |      |
| Package Contents                                      |      |
| • Camera Views                                        |      |
| Camera Buttons                                        |      |
| Navigation Control                                    |      |
| Camera Memory                                         |      |
|                                                       |      |
| 2 Cotting Storted                                     | 17   |
| Getting Started     Attaching the Wrist Strap         |      |
|                                                       |      |
| Inserting the Battery.                                |      |
| Inserting an SD/SDHC Memory Card                      |      |
| Charging the Battery     Turning the Power On and Off |      |
|                                                       |      |
| Initial Settings     Setting the Language             |      |
| Setting the Language<br>Setting the Date & Time       |      |
| Modes                                                 |      |

| 4 Using the LCD Screen                | 21 |
|---------------------------------------|----|
| LCD Screen Layout                     |    |
| Photo Mode Screen Layout              |    |
| Video Mode Screen Layout              |    |
| Playback Mode Screen Layout           | 24 |
| Changing the LCD Screen Display       | 27 |
| gg                                    |    |
| 5 Recording Photos, Videos and Voices | 28 |
| Taking Photos                         | 28 |
| Using the Image Stabilizer            | 29 |
| Setting the Zoom Control              | 29 |
| • Using Flash                         | 30 |
| Setting the Focus Mode                | 31 |
| Using the Function Manual             | 31 |
| My Mode                               |    |
| Résolution                            | 32 |
| Quality                               | 33 |
| EV Compensation                       | 33 |
| White Balance                         | 34 |
| ISO                                   | 35 |
| Metering                              | 35 |
| Color Mode                            | 36 |
| Using the Record Manual               | 37 |
| Setting Scene Mode                    | 37 |
| Using Smile Capture Mode              | 41 |
| Using Intelligent Scene Mode          | 41 |
| Using Blink Detection Mode            | 43 |
| Using Pre-composition Mode            | 44 |
| Using Aperture Priority Mode          | 44 |
| Using Shutter Priority Mode           | 45 |
| Using Manual Exposure Mode            | 45 |
| Setting the Drive Mode                | 46 |
| Setting the AEB                       |    |
| Setting the AF Area                   | 47 |
| Setting the AF Lamp                   | 48 |
| Setting Sharpness                     | 48 |

| <ul> <li>Setting Saturation</li> <li>Setting Contrast</li> <li>Setting the Digital Zoom</li> <li>Setting the Date Stamp</li> <li>Setting the Auto Review</li> <li>Recording Videos</li> <li>Setting Video Size</li> <li>YouTube Mode</li> <li>White Balance, Metering, Color Mode.</li> <li>Pre-Record.</li> </ul> | 49<br>50<br>51<br>52<br>52<br>53<br>54 |
|----------------------------------------------------------------------------------------------------|----------------------------------------|
|                                                                                                    |                                        |
| 6 Playback                                                                                                    | .55                                    |
| Viewing in Single Navigation                                                                                                    | 55                                     |
| Viewing Thumbnails                                                                                                    | . 55                                   |
| Zooming images                                                                                                    |                                        |
| Playing Videos                                                                                                    | . 57                                   |
| Playing Voice Recording                                                                                                    | . 58                                   |
| Playing Voice Memo                                                                                                    |                                        |
| Deleting an Image/Video/Audio                                                                                                    | 60                                     |
| Using the Delete Button                                                                                                    | . 60                                   |
| Setting Playback Menu                                                                                                    | 61                                     |
| Setting Slideshow                                                                                                    | 61                                     |
| Deleting Files                                                                                                    | . 62                                   |
| To delete a photo/video/audio clip                                                                                                    | . 62                                   |
| To delete a single file                                                                                                    | . 63                                   |
| To delete attached voice memo                                                                                                    | . 63                                   |
| To delete multiple files                                                                                                    | 64                                     |
| To delete all files                                                                                                    |                                        |
| Protecting/Unprotecting Files                                                                                                    | . 64                                   |
| To protect files                                                                                                    | . 64                                   |
| To protect/unprotect a single file                                                                                                    | . 65                                   |
| To protect/unprotect multiple files                                                                                                    | . 65                                   |
| To protect all files                                                                                                    | . 66                                   |
| To unprotect files                                                                                                    |                                        |
| Red-Eve Correction                                                                                                    |                                        |
|                                                                                                    |                                        |

| Voice Memo                              | 67 |
|-----------------------------------------|----|
| Color Mode                              | 67 |
| • Trim                                  | 69 |
| • Resize                                |    |
| Setting Startup Image                   |    |
| Setting DPOF.                           |    |
| To set DPOF on a single image/all image |    |
| To reset DPOF                           | 72 |
| PictBridge                              | 72 |
|                                         |    |
|                                         |    |

| 7 Using the Setup Menu                      | .73  |
|---------------------------------------------|------|
| • Setting Sounds                            | . 73 |
| Setting Power Save                          | . 74 |
| Setting LCD Save                            | . 74 |
| Setting Date & Time                         | . 75 |
| Setting Language                            | . 75 |
| Setting File Numbering                      | . 75 |
| Setting TV Out                              | . 75 |
| Setting LCD Brightness                      | . 76 |
| Setting Memory Kit                          |      |
| Reset All                                   | . 76 |
|                                             |      |
| 8 Installing the Software onto a Computer   | .77  |
| <ul> <li>Installing the Software</li> </ul> | . 77 |
| Software Included with Your Camer           | 78   |
| Fast and Easy YouTube Upload                | 78   |
| System Requirements                         | 79   |
|                                             |      |
|                                             |      |
| 9 Making Connections                        | 81   |
| Connecting the Camera to a TV               | 81   |
| To connect your camera to a TV              | 81   |
| Connecting the Camera to a PC               | 81   |
| Connecting the Camera to a Printer          | 82   |
|                                             | ~~   |
| 10 Appendix                                 | 83   |
| About Folder and File Names                 | 83   |

| Folder Structure<br>File Naming                                          | 83<br>83 |
|--------------------------------------------------------------------------|----------|
| 11 Troubleshooting                                                       | 85       |
| 12 Getting Help<br>• Polaroid Online Services<br>• ArcSoft Software Help |          |
| 13 Specifications<br>• Specifications<br>• Camera Default Settings       |          |

# 1 Preface

#### • About this Manual

This manual is designed to assist you in using your new digital camera. All information presented is as accurate as possible but is subject to change without notice.

#### Copyright

This manual contains proprietary information protected by copyright. All rights are reserved. No part of this manual may be reproduced by any mechanical, electronic or other means, in any form, without prior written permission of the manufacturer.

© Copyright 2010

## Federal Communications Commission (FCC) Compliance

This equipment has been tested and found to comply with the limits for a Class B digital device, pursuant to Part 15 of the FCC Rules. These limits are designed to provide reasonable protection against harmful interference in a residential installation. This equipment generates, uses, and can radiate radio frequency energy and, if not installed and used in accordance with the instructions, may cause harmful interference to radio communications. However, there is no guarantee that interference will not occur in a particular installation. If this equipment does cause harmful interference to radio or television reception, which can be determined by turning the equipment off and on, the user is encouraged to try to correct the interference by one or more of the following measures:

- Reorient or relocate the receiving antenna.
- Increase the distance between the equipment and the receiver.
- Connect the equipment to an outlet on a circuit different from that to which the receiver is connected.
- Consult the dealer or an experienced radio/TV technician for help.

Warning: A shielded-type power cord is required in order to meet FCC emission limits and to prevent interference to radio and television reception. Use only shielded cable to connect I/O devices to this equipment. Any changes or modifications not expressly approved by the manufacturer may void your warranty and service agreement.

# Declaration of Conformity

This device complies with Part 15 of the FCC rules. Operation is subject to the following conditions:

- This device may not cause harmful interference.
- This device must accept any interference received, including interference that may cause undersired operation.

## Trademark Recognition

Windows 2000/XP/Vista are registered trademarks of Microsoft Corporation in the United States and/or other countries. Windows is an abbreviated term referring to the Microsoft Windows Operation System. All other companies or product names are trademarks or registered trademarks of their respective companies.

# • Safety and Handling Precautions

### Camera Information

- Do not disassemble or attempt to service the camera yourself.
- Do not expose the camera to moisture, or extreme temperatures.
- Allow the camera to warm up when moving from cold to warm temperatures.
- Do not touch the camera's taking lens.
- Do not expose the lens to direct sunlight for extended periods.
- Do not use abrasive chemicals, cleaning solvents or strong detergents to clean the product. Wipe the product with a slightly damp soft cloth.

Battery Information

- Turn off the camera before installing or removing the battery.
- Use only the provided batteries or type of battery and charger that came with your camera. Using other types of battery or charger may damage the equipment and void the warranty.
- When using a Li-ion battery in this product, ensure that it is inserted correctly. Inserting the battery incorrectly may cause damage to the product and possibly cause personal injury.
- When the camera is used for an extended period of time, it is normal for the camera body to feel warm.
- Download all pictures and don't remove the battery from the camera if you are going to store the camera for a long period of time.
- The type of battery and the battery power level may cause the lens to remain extended. Ensure you use the correct battery type and use a fully charged battery.
- Using an incorrect battery type may cause personal injury. Dispose of used batteries according to the instructions.

#### Need help with your digital camera?

Call our toll-free customer service number. Look for the insert with this icon:

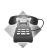

Or visit www.polaroid.com.

# 2 Introduction

Congratulations on the purchase of your new Polaroid digital camera. This manual provides you step-by-step instructions on how to use your camera, and is intended for your reference only.

### Camera Features

- 12 mega pixels resolution
- Up to 4x optical zoom and 5x digital zoom
- 2.7 inch color LCD display
- 32MB internal flash memory with optional external SD/SDHC card
- Supports up to 4GB SD card, and up to 32GB SDHC card
- Easy-to-use button interface
- DCF, DPOF, PictBridge compatibility
- Slideshow to review still images
- A/V output to view your images, videos and audio on your TV
- USB port to transfer images, videos and audio to your PC

#### Need help with your digital camera?

Call our toll-free customer service number. Look for the insert with this icon:

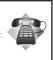

Or visit www.polaroid.com.

#### • Package Contents

Please check the contents of your camera package. It should contain the following:

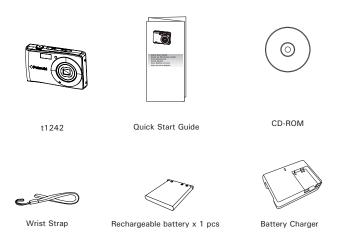

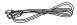

USB Cable

#### Camera Views

### Front

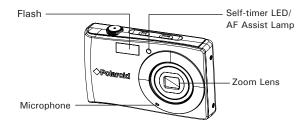

#### Back

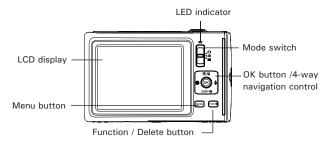

Тор

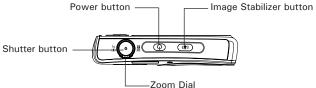

Bottom

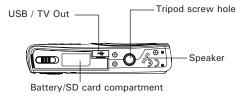

Side

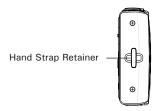

### Camera Buttons

Your camera is equipped with various buttons for better ease of use.

| Button          | Description                                                                                                    |  |
|-----------------|----------------------------------------------------------------------------------------------------|--|
| Power           | Press the Power button to turn the camera on and off.                                                                                                    |  |
| Stabilizer      | The image stabilizer sets the optimal ISO value according to scene conditions to<br>compensate for camera shake. Press to set the image stabilizer on or off. (When<br>turned on the [hand icon] shall be seen on the LCD display). |  |
| Shutter         | Press to capture an image or start/stop recording video or audio clip.                                                                                                    |  |
| Zoom dial       | In the Photo and Video mode, rotate the zoom dial to the left to zoom out, rotate to<br>the right to zoom in.<br>In the Playback mode, rotate to zoom in to magnify the image or zoom out enter<br>the 9-image/calendar thumbnails. |  |
| Menu            | Press to enter or exit menu and/or submenus.                                                                                                    |  |
| Function/Delete | In the Photo and Video mode, press to enter the function menu.<br>In the Playback mode, press to delete an image, video or audio clip.                                                                                              |  |

#### Navigation Control

The 4-way Navigation Control and the OK button allows you to access the various menus available from the On Screen Display (OSD). You can configure a wide range of camera settings to ensure the best results for your photos and videos. The table below lists the functions for these buttons:

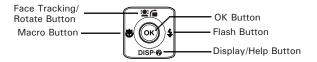

| Button                         | Usage                                                                                                    |
|--------------------------------|----------------------------------------------------------------------------------------------------|
| ОК                             | <ol> <li>Confirms a selection when using the OSD menus.</li> <li>In the Playback Video/Audio mode press to Start video or audio playback</li> </ol>                                                                                                    |
| Flash/ Right                   | <ol> <li>In the Photo mode, press to scroll through the flash mode options(Auto,<br/>Red-eye reduction, Always On, Slow Sync and Off)</li> <li>In the Playback mode, press to view the next image, video or audio clip.</li> <li>In the Playback Video mode, press to fast forward video playback</li> <li>In the Menu, press to enter the submenu or to navigate through the<br/>menu selections.</li> </ol>                                            |
| Macro/ Left                    | <ol> <li>In the Photo mode, press to scroll through Macro options.(Macro, Pan,<br/>Infinity focus and normal)</li> <li>In the Playback mode, press to view the previous image, video or audio<br/>clip.</li> <li>In the Playback Video mode, press to rewind video playback</li> <li>In the Playback Video mode, press to rewind video playback</li> <li>In the Menu, press to exit a submenu or to navigate through the menu<br/>selections.</li> </ol> |
| Up/Face<br>Tracking/<br>Rotate | <ol> <li>In the Menu, press to navigate through the menu and submenu<br/>selections.</li> <li>In the Photo mode, press to turn the face tracking feature on or off.</li> <li>In the Playback Video/ Audio mode, press to Start/Pause video or audio<br/>playback.</li> <li>In the Playback photo mode, with each press of this button the image shall<br/>rotate 90 degrees clockwise. This feature is applicable for still<br/>images only.</li> </ol>  |
| Display/<br>Down               | <ol> <li>The LCD display can be changed into 5 different types such as Basic,<br/>Full, None, Guideline and Help screen.</li> <li>In the Playback Video/ Audio mode, press to stop video/audio playback.</li> <li>In the Menu, press to navigate through the menu and submenu<br/>selections.</li> </ol>                                                                                                    |

#### Camera Memory

Internal memory

Your camera has 32MB of internal memory. You can store images up to 12MB. If there is no memory card inserted in the camera, all images, videos and audio clips recorded are automatically stored in the internal memory.

Expanding Your Camera's Memory

Your camera supports SD cards of up to 4GB in size. It also supports SDHC card with a maximum capacity of 32GB. If there is a memory card inserted in the SD card slot, the camera automatically saves all images, videos and audio clips in the external storage card.

| NO |
|----|
|    |

#### IOTE:

All SD cards may not be compatible with your camera. When purchasing a card, please check
the card's specifications and take the camera with you. This camera requires the use of a Class
6 SDHC memory card for HD video recordings.

# **3 Getting Started**

• Attaching the Wrist Strap

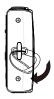

#### • Inserting the Battery

Follow these instructions to insert the rechargeable battery into the battery/ SD card compartment. Please read "Battery Information" on page 9 before inserting/removing batteries.

1. Open the battery/SD card door by following the illustration below.

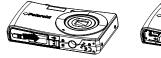

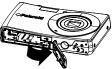

2. Insert the battery into the compartment as shown in the illustration.

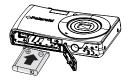

3. Flip the door back into place as shown in the illustration and slide the locking tab in the direction of the arrow.

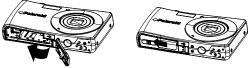

• Inserting a SD/SDHC Memory Card

Expand your camera's memory by using SD or SDHC memory cards. Your camera supports SD cards of up to 4GB and SDHC cards of up to 32GB in size.

Follow these instructions to insert the SD/SDHC card.

- 1. Make sure the power is off before inserting a SD/SDHC memory card.
- 2. Open the battery/SD card door as shown in the illustration.
- 3. Insert the SD/SDHC card into the memory card slot.
- 4. Push the SD/SDHC card into the memory slot until it clicks into place.
- 5. Close the Battery/SD card door.

To remove the SD/SDHC card, gently push the card inward with your finger and release it. Pull out the card carefully.

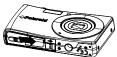

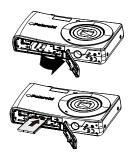

## Charging the Battery

The battery included in your package is not charged. You need to charge the battery before using the camera for the first time.

- 1. Place the battery in the charger as shown.
- 2. Plug it into a power outlet.
  - . The LED on the charger is orange when the battery is charging and turns green when charging is completed.
  - It is recommended that you fully discharge the battery before recharging.

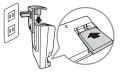

· Charging time varies according to the ambient temperature and the age of batterv.

- The battery may feel warm after it has been charged or immediately after being used. This is normal and not a malfunction.
  - When using the camera in cold areas, keep the camera and battery warm by placing them inside your outer clothing.

# Turning the Power On and Off

Press the POWER button to turn the camera on or off

When turning on the camera, it shall operate differently depending upon the mode it is in when turned on. See below:

- When the camera is in the Video or Photo Record mode and you turn on the camera, the start-up image displays briefly and the start-up sound plays if enabled. The zoom lens extends as well.
- When the camera is in the Playback mode and you turn on the camera, it will enter Playback mode directly and the zoom lens will not extend.

See "Modes" on page 20 to know more about Record and Playback mode.

### Initial Settings

When you turn on your camera for the first time, you will be asked to input the initial settings of your camera. First is the language setup menu. Specify in which language the menus and messages are to be shown on the LCD

display.

Setting the Language

- 1. Press ≌, DISP·Ø, ♥ or to move through the selections.
- 2. Press OK to select your language.

Setting the Date & Time

- 1. Press 🖳 🖆 or DISP 🞯 to change the value of the date and time.
- 2. Press OK to apply.
- 3. If necessary, press MENU to close the menu.

Now, you are ready to start taking photos and videos.

# NOTE:

- Holding down In or DISP or scrolls through the choices continuously.
- If the battery is removed for more than 48 hours, the Date & Time will have to be reset.

#### Modes

Your camera has three modes as shown by the icons next to the Mode button:

Photo mode

 Slide the mode switch to O to capture images. You can record audio clips by selecting Voice REC from the scene. See page 45 for more help on this feature.

Video Mode

Slide the mode switch to ₩ to record videos.

### Playback mode

• Slide the mode switch to **b** to view and edit captured images or playback videos and audio clips.

The recording of a voice memo can be attached to images and is available in this mode.

# 4 Using the LCD Display

The high resolution 2.7" LCD display shows all important information regarding your cameras' settings as well as the visual image of your photo or video. This display is called the On Screen Display or OSD.

#### • LCD Display Layout

The following illustration shows the LCD display layout and the icon descriptions.

Photo Mode Display Layout

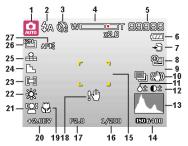

| No. | ltem               | Description                               |
|-----|--------------------|-------------------------------------------|
| 1   | Record Mode        | Indicates the current mode settings.      |
| 2   | Flash              | Indicates flash settings.                 |
| 3   | Self-timer / Burst | Indicates drive mode settings.            |
| 4   | Zoom indicator     | Display zoom.                             |
| 5   | Shots available    | Indicates the remaining shots available.  |
| 6   | Battery            | Indicates battery power level.            |
| 7   | Storage media      | Indicates where images (data) are stored. |

| No. | Item                                   | Description                                                                             |
|-----|----------------------------------------|-----------------------------------------------------------------------------------------|
| 8   | Date stamp                             | Indicates whether the date stamp is enabled.                                            |
| 9   | AEB (Automatic<br>Exposure Bracketing) | Indicates whether the AEB function is enabled.                                          |
| 10  | Image Stabilizer                       | Indicates whether the image stabilizer function is enabled.                             |
| 11  | Saturation                             | Displays saturation settings.                                                           |
| 12  | Contrast                               | Displays contrast settings.                                                             |
| 13  | Histogram                              | Indicates the scene brightness from dark to light based on the camera's ISO setting.    |
| 14  | ISO                                    | Displays ISO settings.                                                                  |
| 15  | Focus area                             | Used to frame the subject you wish to capture.                                          |
| 16  | Shutter speed                          | Displays shutter speed settings.                                                        |
| 17  | Aperture value                         | Displays aperture settings.                                                             |
| 18  | Shake warning                          | Indicates that the camera is recommending that you enable the image stabilizer feature. |
| 19  | Macro                                  | Indicates whether the macro is enabled.                                                 |
| 20  | Exposure                               | Displays exposure settings.                                                             |
| 21  | Face tracking                          | Indicates whether the face tracking feature is enabled.                                 |
| 22  | White balance                          | Displays white balance settings.                                                        |
| 23  | Metering                               | Displays metering settings.                                                             |
| 24  | Sharpness                              | Displays sharpness settings.                                                            |
| 25  | Quality                                | Displays quality settings.                                                              |
| 26  | Resolution                             | Displays resolution settings.                                                           |
| 27  | AF lamp                                | Indicates AF lamp is enabled.                                                           |

### Video Mode Screen Layout

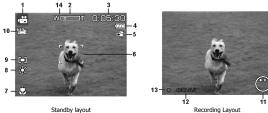

| No. | Item             | Description                                                  |
|-----|------------------|--------------------------------------------------------------|
| 1   | Record mode      | Indicates the current mode.                                  |
| 2   | Zoom indicator   | Display zoom.                                                |
| 3   | Time remaining   | Indicates the remaining time of video available.             |
| 4   | Battery          | Indicates battery power level.                               |
| 5   | Storage media    | Indicates where images (data) are stored.                    |
| 6   | Focus area       | Used to frame the subject you wish to capture.               |
| 7   | Macro            | Indicates macro is enabled.                                  |
| 8   | White balance    | Displays white balance settings.                             |
| 9   | Metering         | Display Metering settings.                                   |
| 10  | Video size       | Display video size settings.                                 |
| 11  | Key indicator    | Displays the commands on 4-way Navigation Control<br>button. |
| 12  | Recorded time    | Displays recorded time.                                      |
| 13  | Recording status | Indicates recording status.                                  |
| 14  | Pre-record Pre-  | Indicates the pre-record feature is enable.                  |

#### Playback Mode Screen Layout

The Playback mode display varies depending on the type of file being viewed.

#### Playback mode display of still images:

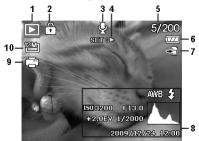

| No. | Item                  | Description                                                                  |
|-----|-----------------------|------------------------------------------------------------------------------|
| 1   | Playback mode         | Indicates playback mode.                                                     |
| 2   | Protect               | Indicates the file is protected.                                             |
| 3   | Voice memo            | Indicates voice memo is attached                                             |
| 4   | Button intro          | Indicates the button to press on the camera to play a video or audio file.   |
| 5   | File no. / Total no.  | Indicates the file number over the total number of files in the memory card. |
| 6   | Battery               | Indicates battery power level.                                               |
| 7   | Storage media         | Indicates where images (data) are stored.                                    |
| 8   | Recording information | Displays recording information of the file.                                  |
| 9   | DPOF                  | Indicates the file is marked for printing.                                   |
| 10  | Resolution            | Displays image size.                                                         |

### Playback mode of videos:

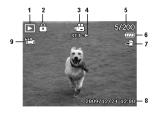

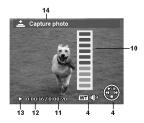

| No. | Item                  | Description                                                                 |
|-----|-----------------------|-----------------------------------------------------------------------------|
| 1   | Playback mode         | Indicates playback mode.                                                    |
| 2   | Protect               | Indicates that the file is protected.                                       |
| 3   | Video clip            | Indicates that the file is a Video.                                         |
| 4   | Button intro          | Indicates the button to press on the camera to play a video or audio file.  |
| 5   | File no. / Total no.  | Indicates the file number and the total number of files in the memory card. |
| 6   | Battery               | Indicates battery power level.                                              |
| 7   | Storage media         | Indicates where images (data) are stored.                                   |
| 8   | Recording information | Displays recording information of the file.                                 |
| 9   | Video size            | Indicates the size of the video clip.                                       |
| 10  | Volume                | Indicates volume while playing.                                             |
| 11  | Video length          | Displays the total length of the video clip.                                |
| 12  | Played time           | Indicates played time.                                                      |
| 13  | Playing status        | Displays playing status.                                                    |
| 14  | Capture photo         | Capture a screenshot and save the image.                                    |

#### Playback mode of audio clips:

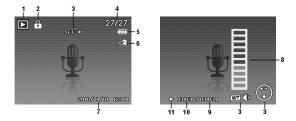

| No. | ltem                  | Description                                                                  |
|-----|-----------------------|------------------------------------------------------------------------------|
| 1   | Playback mode         | Indicates playback mode.                                                     |
| 2   | Protect               | Indicates the file is protected.                                             |
| 3   | Button intro          | Indicates the button to press on the camera to play a video or audio file.   |
| 4   | File no. / Total no.  | Indicates the file number over the total number of files in the memory card. |
| 5   | Battery               | Indicates battery power level.                                               |
| 6   | Storage media         | Indicates where images (data) are stored.                                    |
| 7   | Recording information | Displays recording information of the file.                                  |
| 8   | Volume                | Indicates volume settings.                                                   |
| 9   | Audio length          | Displays the total length of the audio clip.                                 |
| 10  | Played time           | Indicates played time.                                                       |
| 11  | Playing status        | Displays playing status.                                                     |

#### Changing the LCD Display

The type of information shown on the LCD display can be changed using the DISP: 0 button

Press the **DISP** button repeatedly to change the LCD display from one type to another

In Record Mode, the LCD display can be changed into any of the following:

- Basic includes items 1, 2, 5, 6, 7, 15, 25 & 26 as described on pages 21 & 22
- Full includes "Basic" settings and 12, 13, 14, 22, 23, 24 & 27 as listed on pages 21 & 22.
- None only item 2 & 15 from pages 21 & 22.
- Guideline used to help you align your subject for still images or video.
- Help screen calls out functions/features of the camera buttons

| <br>NOTE |
|----------|
|          |

- The OSD information may vary depending on the record mode type.
  - The following icons, if enabled, are still displayed on the LCD even when the OSD is off or Guide lines are on: AEB, Face tracking, AF lamp, Drive mode, and Macro.
  - Using the "Guide Lines" allows you to better align or center your subject for taking pictures.

In Playback mode, the LCD display can be changed into any of the following:

- Basic includes items 1, 5, 7, 10 as listed on page 24.
- Full includes "Basic" info and 8 listed on page 24.
- None
- Help screen calls out functions/features of the camera buttons

#### NOTE:

**NOTE:** LCD display cannot be changed for the following situations:

- Manual exposure mode
- Recording video or audio clips
- Plaving video or audio clips
- Plaving slideshow

### • Taking Photos

Now that you are familiar with your camera, you are now ready to take your photos.

Taking photos with your camera is very simple.

- 1. Turn on the camera by pressing the Power button.
- 2. Slide the Mode Switch to Photo mode **O**.
- 3. Frame your subject on the LCD display then press the shutter button halfway down. The camera automatically adjusts the focus and exposure. When the camera is ready to take the photo, the focus frame turns green, the shutter speed and aperture value are displayed. (When the focus frame is in red and the operation LED blinks, the subject is not in focus. Release the shutter button and repeat this step until the focus frame turns green.

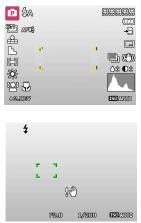

4. Press the Shutter button all the way down to capture your image. When the shake warning icon appears, hold the camera steady, with your arms at your side or use a tripod to stabilize the camera to prevent a blurry image. You may need to turn on the camera's flash or enable the Image Stabilizer feature to get a better picture.

# • Using the Image Stabilizer

The Image Stabilizer feature prevents blurred images caused by shaking. This function is only available if ISO is set to Auto.

To activate the Stabilizer

• Press the Stabilizer button on top of your camera to turn this feature on or off.

## • Setting the Zoom Control

Using a combination of 4 times optical zoom and 5 times digital zoom permits zoom photography at up to 20 times magnification. While the digital zoom can be a useful feature, the more an image is enlarged (zoomed), the more pixelated (grainier) the image will appear. Please refer to "Setting the Digital Zoom" on page 50 on how to setup digital zoom.

To adjust the Optical zoom:

- 1. Rotate the Zoom dial to zoom in or zoom out an image.
- 2. The zoom indicator appears on the LCD display.

Zoom dial

- 1. Rotate the dial clockwise (right) to zoom in. 🚺
- 2. Rotate the dial counterclockwise (left) to zoom out.

To adjust the digital zoom.

- 1. Activate the digital zoom feature. See"Setting the Digital Zoom" on page 50.
- Rotate the Zoom dial clockwise/ counterclockwise optically zooms in/out to the maximum until it stops.
- 3. Release the Zoom dial.

### NOTE:

• Digital zoom is not available when recording videos.

Polaroid t1242 Digital Camera User Guide www.polaroid.com

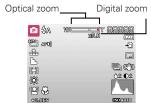

29

\*\*\*

80

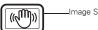

Image Stabilization Button

#### Using the Flash

When taking pictures in difficult lighting conditions, use the Flash to get the correct exposure. This function is not available when recording videos or continuous shooting.

To activate the Flash

Press the Flash/Right button on your camera repeatedly until your desired flash mode is shown on the LCD display.

Your camera is equipped with five flash modes:

**4 Auto.** The flash fires automatically.

4⊙ Red-eye reduction. The flash fires twice to reduce the red-eye phenomenon.

**Always on.** The flash always fires.

\$sL Slow sync. The flash fires with a delay and the camera uses a slow shutter speed.

Off. The flash is turned off.

- NOTE:
   Flash is only available when shooting still images and not available in Burst and AFB modes
  - Do not charge the flash while rotating the Zoom dial. Charge the flash after releasing the zoom dial if necessary.

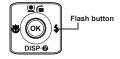

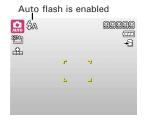

## • Setting the Focus Mode

This function allows users to define the type focus when recording a still image or a video clip.

To set the Focus mode

 Press the Macro button repeatedly until the desired focus mode icon is shown on the lower left corner of the LCD display.

Your camera has four focus modes:

**Normal.** With normal focus, the focus range starts at 0.12m(0.4ft) to infinity. When the camera is set to Normal mode, there is no icon displayed on the screen.

Macro. This mode is designed for close-up photography. If Macro is enabled, you can capture the detail and sharpness of a very close image by fixed focus. The focus range is:

Wide - 12 to 100cm (4.7 to 39.4 inches) Tele - 70 to 120cm (27.6 to 47.2 inches)

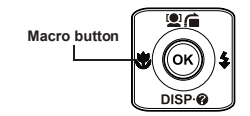

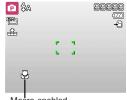

Macro enabled

**PF Pan Focus.** This feature of auto focus finds the best focus position from 9 zones of the focus area.

**INF Infinity.** When Infinity is set, the camera focuses on distant objects.

#### • Using the Function Menu

The Function Menu is used to adjust capture settings in the Photo Mode. It contains My Mode, Resolution, Quality, EV Compensation, White Balance, ISO, Metering, and Color Mode.

Press the FUNC button of your camera to launch the Function Menu.

Press the FUNC button again to close the menu.

• The Menu bar displays the current status of your camera settings. Only the available functions for the settings are shown as an icon on the menu bar.

- The available options for each item on the menu bar are shown in the Menu options.
- Use the tor buttons to move through the menu selections then press the OK button to save and apply Menu bar changes.

#### • My Mode

The My Mode function displays the 5 most recent modes used in order. When you move through the different modes in the menu options, the items on the menu bar change at the same time to the corresponding available settings.

#### Resolution

The Resolution function is used to set the resolution of the camera before you capture the image. Changing the resolution affects the number of images that can be stored in your memory card. The higher the resolution, the more memory space is required. The table below shows the resolution size for a still image.

| Icon             | Pixel Size  | Icon  | Pixel Size  |
|------------------|-------------|-------|-------------|
| <sup>12M</sup> ] | 4000 x 3000 | 3М]   | 2048 x 1536 |
| 3:27             | 4000 x 2672 | 16:91 | 1920 x 1080 |
| 8M]              | 3264 x 2448 | VGA-  | 640 x 480   |
| 5M-]             | 2592 x 1944 |       |             |

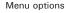

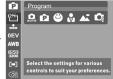

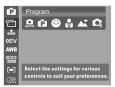

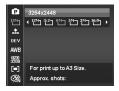

## Quality

The quality determines the amount of compression applied to your photos. More compression results in a more detailed image. However, the higher the quality, the more memory space is required in your memory card.

• EV Compensation

EV stands for Exposure Value. In difficult lighting conditions, the auto exposure function of your camera may be misled into giving the wrong readings. The EV Compensation function allows you to adjust the exposure value and correctly expose your images. Available for still images only.

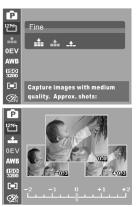

- The available settings are:0.0 +/- 2.0 in 0.3 increments.

#### • White Balance

The White Balance function allows you to adjust the camera setting according to the type of lighting in the scene when recording still images and videos.

 As you move through each selection, you can see the preview on the LCD display.

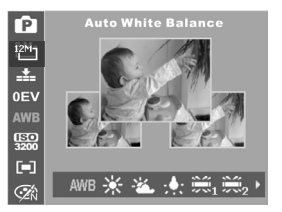

| Icon       | Item          | Description                                                                                                    |
|------------|---------------|----------------------------------------------------------------------------------------------------|
| AWB        | Auto          | The camera automatically adjusts the white balance.<br>This should be used for most photographic scenes.                                                                                 |
| ☀          | Daylight      | Ideally used for bright sunny conditions.                                                                                                    |
| *          | Cloudy        | Ideally used for cloudy conditions.                                                                                                    |
| <b>:</b>   | Tungsten      | Ideally used for indoor photos with tungsten or halogen lighting                                                                                                    |
| <b>X</b> 1 | Flourescent 1 | Ideally used for indoor photos with reddish fluorescent lighting conditions. This is considered "warm" lighting.                                                                         |
| <b>X</b> 2 | Flourescent 2 | Ideally used for indoor photos with bluish fluorescent lighting conditions. This is considered "cool" lighting.                                                                          |
|            | Custom        | Used when light source cannot be specified.<br>Press the shutter button for the camera to automatically adjust<br>the appropriate white balance setting according to the<br>environment. |

• ISO

The ISO function lets you adjust the ISO sensitivity in recording still images depending on the lighting levels of your surroundings.

- Use a higher ISO setting in dim conditions and a lower ISO setting in brighter conditions
- As you move through the selections, the preview on the LCD display changes.
- Available settings are: Auto, 100, 200, • 400, 800, 1600, 3200, 6400,

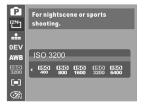

**NOTE:** If the ImageStabilizer is enabled, ISO is automatically set to Auto and cannot be adjusted. To adjust ISO, disable the Stabilizer first.

#### Metering

The Metering function lets you select the area of the subject or frame by which the camera measures light to record still images or videos

As you move through the selections, the • preview on the LCD display changes.

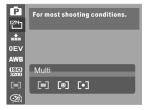

| Icon | Item   | Description                                                                                                    |
|------|--------|----------------------------------------------------------------------------------------------------|
|      | Multi  | The entire area of the screen is measured, and the exposure is calculated.                                      |
| [®]  | Center | Averages the light metered from the entire frame, but gives greater weight to the subject matter at the center. |
|      | Spot   | A very small portion of the center of the screen is measured, and the exposure is calculated.                   |

### Color Mode

The Color Mode function lets you record still images or videos and apply different colors or tones for a more artistic effect.

 As you move through the selections, the preview on the LCD display changes.

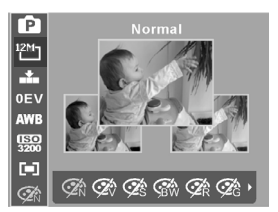

| Icon        | Item        | Description                                                                                                    |
|-------------|-------------|----------------------------------------------------------------------------------------------------|
| Ø.          | Normal      | The camera records normally.                                                                                          |
| Ø.          | Vivid       | The camera captures the image with more contrast and<br>saturation emphasizing on the bold colors.                    |
| Ø\$         | Sepia       | Images are captured in sepia or "brownish" tones.                                                                     |
| BW          | B&W         | Images are captured in black and white.                                                                               |
| <b>⊘</b> R  | Vivid Red   | Captured image becomes reddish. Ideally used to record images like flowers and cars to make them more vivid.          |
| <b>∕</b> ∕G | Vivid Green | Captured image becomes greenish. Ideally used to record images like mountains and lawns to make them more vivid       |
| ØB          | Vivid Blue  | Captured image becomes bluish. Ideally used to record images like the sky and the ocean to make them look more vivid. |

## • Using the Record Menu

If you are in Photo mode, you can access the Record menu simply by pressing the MENU button on your camera.

When the menu is displayed, use the 4-way navigation control and the OK button to move through menu selections and apply your desired settings. To close the menu anytime, press the menu button again.

## • Record Menu

The Record menu allows you to change modes, and setup other capture settings. To go to Record Menu:

Set the Mode Switch to Photo mode **O**.

- 1. Press MENU to launch Record Menu
- 2. Use the Sec or DISP & keys to move through the menu selections.
- 3. To select an item, press 5.
- 4. Use the 4-way navigation control to move through the menu selections.
- 5. Press the OK button to save and apply settings.

# • Setting the Scene Mode

Setting the Scene mode allows you to capture images with camera presets

according to the scenes or environment.

- From the Record Menu, press \$\$ to select Scene Mode.
- 2. Use the navigation controls to move through the selections.
- 3. Press the OK button to save and apply changes.

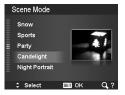

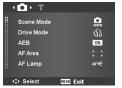

### NOTE:

<sup>∃</sup> While using scene mode menu:

- Rotate the Zoom dial clockwise (right) to enter the Help screen for scene mode selection.
- Rotate counterclockwise (left) to go back scene mode menu.

The table below shows the available scene mode settings.

| Icon           | Item              | Description                                                                                          |
|----------------|-------------------|----------------------------------------------------------------------------------------------------|
| AUTO           | Auto              | The simplest way to shoot basic images. Settings are adjusted automatically.                         |
| e              | Program           | The camera automatically adjusts suitable shooting settings like shutter speed and aperture values.  |
| C <sub>0</sub> | Intelligent Scene | The camera detects the shooting conditions and automatically switches to the appropriate scene mode. |
|                | Portrait          | The camera blurs the background to focus on the subject.                                             |
| *              | Landscape         | This feature is used to emphasize wide scenic views.                                                 |
| Щ.             | Sunset            | This feature enhances the red hue for recording sunset images.                                       |
| *              | Backlight         | This feature is used to capture the image of a backlight subject by changing the metering.           |
| •              | Kids              | This feature is used to capture still images of moving kids.                                         |
|                | Night Scene       | This feature is used to capture images with night scenery or very dark background.                   |
|                | Fireworks         | This feature slows shutter speed to capture fireworks explosions.                                    |
| 漱              | Snow              | This feature is used for beach and snow scenes.                                                      |

| Icon           | Item                  | Description                                                                                                    |
|----------------|-----------------------|----------------------------------------------------------------------------------------------------|
| රාං            | Sports                | This feature captures still images in fast moving scenes like sporting events                                                                                          |
| •              | Party                 | This feature is used for wedding or indoor party settings.                                                                                                    |
| চার            | Candlelight           | This feature is used to capture warm candle light effects.                                                                                                    |
| ł              | Night Portrait        | This feature is used to capture portrait pictures with night or dark background.                                                                                       |
| \$             | Soft Skin             | This feature enhances skin tone thus facial skin appears smooth.                                                                                                    |
| ð              | Soft Flowing<br>Water | This feature enhances smooth effects like water or silk.                                                                                                    |
| ×              | Food                  | This feature is used to capture food images. The increased saturation in this mode makes the captured image more enticing.                                             |
|                | Building              | This feature enhances the edges of captured images.                                                                                                    |
| _L             | Text                  | This feature enhances the black and white contrast normally used when capturing text images.                                                                           |
| <b>\$</b> \$\$ | Foliage               | This feature boosts the saturation of greens to give a rich color to foliage.                                                                                          |
| );<br>;;;;     | Auction               | This feature combines up to 4 shots into a single image and provides 4 patterns to select for usage of auction.                                                        |
| 9              | Smile Capture         | This feature uses face tracking to auto detect faces to capture.<br>When smiles are detected, it continuously captures the image.                                      |
| <b>@</b> !     | Blink Detection       | This feature detects if the subject blinked an eye when the image is captured and gives the user an option whether to save it or not.                                  |
| Ē              | Pre-composition       | This feature captures a image temporarily as a reference.<br>Recompose your scene with another subject in place and press the<br>Shutter button to capture your image. |

| Icon | Item              | Description                                                                                                    |
|------|-------------------|----------------------------------------------------------------------------------------------------|
|      | Love Portrait     | This feature uses face tracking to auto detect faces to capture<br>portrait photos. When more than two faces are detected, AF is<br>automatically activated. The camera starts the count down and<br>captures a picture in two seconds. |
| œ    | Self Portrait     | This feature sets zoom to wide. When two faces are detected, AF<br>automatically activated and plays a sound to alert you. Then camera<br>starts the count down and captures a picture in two seconds.                                  |
| ð    | HDR               | This feature applies digital processing only to the necessary<br>portion(s) of the image and preserves details in highlights and<br>shadows with natural contrast.                                                                      |
| ÂV   | Aperture Priority | This feature lets users to adjust the aperture value and the camera automatically selects the shutter speed to match the brightness.                                                                                                    |
| īv   | Shutter Priority  | This feature lets users to adjust the shutter speed and the camera automatically selects the aperture value to match the brightness.                                                                                                    |
| M    | Manual Exposure   | This feature records 3 continuous images with different exposure settings, and combines them into one image to get the best picture.                                                                                                    |
|      | Voice REC         | This mode is used to record audio clips.                                                                                                    |

After selecting the scene mode, the selected mode, except Voice Rec, will be added to the beginning of the My Mode of the Function Menu. In the Menu Options, the Auto mode is fixed and the other 5 items can display the most recent used modes.

# Using Smile Capture Mode

The Smile Capture mode uses smile tracking to automatically capture images. This feature is most useful in capturing different angles and smiles of moving people. When capturing an image with more than one person, the camera detects the smile of the closest person in the center of the screen.

## To activate Smile Capture

- 1. Select <sup>(2)</sup> from the Scene Mode submenu.
- 2. Point the camera on the subject to capture.
- When a smile is detected, the white focus frame turns green to denote that the camera is ready and takes a picture automatically.

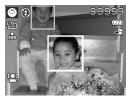

### Using Intelligent Scene Mode

With the Intelligent Scene Mode, the camera automatically detects the shooting conditions and switches to the appropriate scene mode. This feature is most useful for novice users to capture great images even without basic knowledge of photography.

Intelligent scene icon. After the camera detects the shooting conditions, this icon changes to show the detected scene mode.

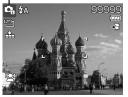

Polaroid t1242 Digital Camera User Guide www.polaroid.com To activate Intelligent Scene

- 1. Select **C**; from the Scene Mode submenu.
- 2. Point the camera on the subject to capture.
- 3. The camera detects the shooting conditions and switches to the appropriate scene mode.
- Press the shutter button halfway down to allow the camera to focus on the subject. The frame turns green to indicate focus is set.
- 5. Press the shutter button to take the shot

The camera changed to Landscape mode automatically

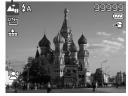

NOTE:

When Intelligent Scene function is enabled, icons will be displayed even in the Guideline, or No Display modes are enabled when the shutter button is pressed halfway down.

# **Using Blink Detection Mode**

The Blink Detection mode tracks faces and determines when a captured image has subjects with their eyes closed. After taking your picture, and the camera detects that the subject has blinked, a menu appears to ask the user whether to save the image or not. This feature saves time in managing photos to be stored or deleted.

To activate Blink Detection

- 1. Select Ifrom the Scene Mode submenu.
- Press the shutter button halfway down to allow the camera to focus on the subject. The frame turns green to indicate focus is set.

- 3. Press the shutter button to capture the image.
- If the camera detects that the subject has blinked,, a "Save image or Cancel" option appears on the screen.
- 5. Select Save Image to save or Cancel to discard.

# • Using Pre-composition Mode

Pre-composition helps you get the background you ask someone else to record the image for you. Basically, Pre-composition is a two-step process.

- Compose the background you want and press the Shutter button (press all the way down), which causes a semi-transparent image of the background to remain on the LCD display. Press Menu button to cancel the semi-transparent image.
- Ask someone else to record a shot of you against your original pre-composed background, telling him/her to compose the image by using the semi-transparent screen image as a guide.
- Move the camera as needed to adjust the positioning of the main subject as seen on the LCD display.
- 4. When ready press the Shutter button.

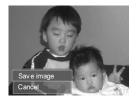

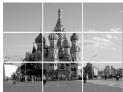

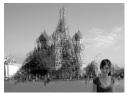

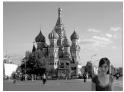

## • Using Aperture Priority Mode

With Aperture Priority mode, users can adjust the aperture value and the camera automatically sets the shutter speed to match the brightness.

- Choosing a larger aperture with the subject in the foreground will blur the background and the main subject shall be in focus. This is shallow DOF.
- Choosing a smaller aperture allows an image with everything in focus (Greater DOF) (DOF means depth of field).

To activate Aperture Priority

- 1. Select **AV** from the Scene Mode submenu.
- 2. Press OK button to enter the adjust mode.
- 3. Use the **⊇** f or **DISP**·∂ keys to select the aperture value.
- 4. Press the shutter button to capture the image.

# • Using Shutter Priority Mode

This mode is designed for capturing moving subjects. A faster shutter speed is required to freeze fast moving subjects (flying birds), while the slower shutter speed creates a sense of motion (water flowing).

To activate Shutter Priority

- 1. Select **Tv** from the Scene Mode submenu.
- 2. Press OK button to enter the adjust mode.
- 3. Use the ♥ or ♥ keys to select the shutter speed options.
- 4. Press the shutter button to capture the image.

# • Using Manual Exposure Mode

With Manual Exposure mode, users can manually adjust the shutter speed and the aperture value.

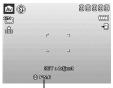

Displays the aperture value

|       |        | 99999<br>[]]<br>[+ |
|-------|--------|--------------------|
| ۲     | -1     |                    |
| L     | ر      |                    |
| SET 8 | Adjust |                    |
|       | O 1/1  | 25                 |

Displays the shutter speed value

To activate Manual Exposure

- 1. Select  $\mathbf{M}$  from the Scene Mode submenu.
- 2. Press OK button to enter the adjust mode.
- use the line or DISP keys to increase or decrease the aperture or shutter speed values.

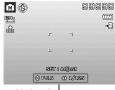

Displays the aperture and shutter speed value

- 5. Use the OK button to switch between aperture and shutter speed adjustment and vice versa.
- 6. Press the shutter button to capture the image.

#### NOTE:

When you press the shutter button halfway down, the difference between the correct and selected exposure is displayed in red. This indicates that you must make an adjustment to either shutter speed or aperture size to obtain a good photo.

# • Using Voices Recording

- 1. From the Scene menu, select Voice REC. The Voice Recording screen layout is shown on the LCD display.
- 2. Press the Shutter button to start recording.
- 3. Press the Shutter button again to stop recording.

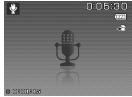

# • Setting the Drive Mode

Your camera features a Self-timer and Burst which can be set in the Drive mode function in the Record Menu. The Self-timer allows you to take photos after a pre-defined delay. While burst lets you take consecutive shots. This function is only available for recording still images. The Drive mode setting is automatically set to off when you turn off the camera.

To set the Drive Mode

- 1. From the Record menu, select Drive Mode.
- 3. Press the OK button to save and apply changes.

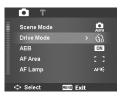

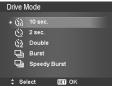

|   | Icon | Item              | Description                                                                                                    |  |
|---|------|-------------------|----------------------------------------------------------------------------------------------------|--|
| ( | 6    | 10 Sec Self-timer | Sets a 10-second delay to capture image after pressing the Shutter button.                                                                                                    |  |
| ( | 3    | 2 Sec Self-timer  | Sets a 2-second delay to capture image after pressing the Shutter button.                                                                                                    |  |
| ( | ©2   | Double Self-timer | <ol> <li>Performs delay and capture twice:</li> <li>Performs a 10-second delay, then captures the image.</li> <li>Performs another 2-second delay then captures the image again.</li> </ol> |  |
| [ | ļ    | Burst             | Performs continuous shooting when the Shutter button is pressed.<br>Stops shooting when the Shutter button is released.                                                                     |  |
| Ę | ij   | Speedy Burst      | Captures 30 images in a shot when the Shutter button is pressed.<br>Auto set Image size to VGA only.                                                                                        |  |
| ۵ | OFF  | Off               | Captures an image without time delay.                                                                                                    |  |

The table below shows the available Drive mode settings.

## • Setting the AEB

AEB stands for Automatic Exposure Bracketing. This feature captures the same image with 3 different exposure settings: standard exposure, under exposure and overexposure compensation.

# To set AEB

- 1. From the Record menu, select AEB.
- 2. Use the **Disp**·**O** keys to go through the selection.
- 3. Press the OK button to save and apply changes.

# • Setting the AF Area

AF stands for Automatic Focus. This feature determines the area on which the camera focuses.

To set AF Area

- 1. From the Record menu, select AF Area.
- 2. Use the **Q f** or **DISP 0** keys to go through the selection.
- 3. Press the OK button to save and apply changes.

The table below shows the available AF area settings.

| Icon | Item   | Description                                                        |
|------|--------|--------------------------------------------------------------------|
| : :  | Wide   | The camera automatically selects focus area within the wide frame. |
| ::   | Center | The focus area is fixed on the center.                             |

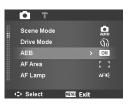

| D T        |      |      |      |  |
|------------|------|------|------|--|
| Scene Mode |      |      | AUTO |  |
| Drive Mode |      |      | 60   |  |
| AEB        |      |      | ON   |  |
| AF Area    |      |      |      |  |
| AF Lamp    |      |      | AFIĘ |  |
| Select     | MENU | Exit |      |  |

# • Setting the AF Lamp

The AF Lamp function allows you to record images even in low light conditions.

If AF Lamp is set to Auto, the AF lamp located in the front of the camera, see "Front View" on page 12, emits an red light by pressing the shutter button halfway down allowing the camera to set the focus easily.

To set AF Lamp

- 1. From the Record menu, select AF Lamp.
- 2. Use the **Q f** or **DISP o** keys to go through the selection.
- 3. Press the OK button to save and apply changes.

## • Setting Sharpness

This function allows you to enhance or soften the finer details of your photos.

To set Sharpness

- 1. From the Record menu, select Sharpness.
- 2. Use the **Q f** or **DISP 0** keys to go through the selection.
- 3. Press the OK button to save and apply changes.

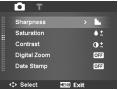

AUTO

Ğд ол

> AFIE

MENU Exit

AEB AF Area

AF Lamp

Select

Scene Mode

Drive Mode

The table below shows the available AF area settings.

| Icon | Item   | Description         |
|------|--------|---------------------|
|      | High   | Sharpens the image. |
| ь.   | Normal | Normal sharpness.   |
|      | Low    | Softens the image.  |

# • Setting Saturation

The Saturation function lets you adjust the color saturation in your photos. Use a higher saturation setting for rich colors and a lower saturation setting for more natural tones.

To set Saturation

- 1. From the Record menu, select Saturation.
- 2. Use the **Q f** or **DISP 0** keys to go through the selection.
- 3. Press the OK button to save and apply changes.

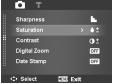

The table below shows the available Saturation settings.

| Icon | Item  | Description             |
|------|-------|-------------------------|
| •+   | High  | Enhance the saturation. |
| ♦±   | Norma | Normal saturation.      |
| •-   | Low   | Reduce the saturation.  |

# Setting Contrast

This function allows you to adjust the contrast of your photos.

To set Contrast

- 1. From the Record menu, select Contrast.
- Use the ♥f or DISP Ø keys to go through the selection.
- 3. Press the OK button to save and apply changes.

| Icon | Item   | Description          |  |
|------|--------|----------------------|--|
| 0+   | High   | Enhance the contrast |  |
| 0±   | Normal | Normal contrast      |  |
| 0-   | Low    | Reduce the contrast  |  |

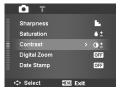

Polaroid t1242 Digital Camera User Guide www.polaroid.com

# • Setting the Digital Zoom

This feature controls the digital zoom mode of your camera. Your camera enlarges an image using the optical zoom first. When the zoom scale exceeds 4x, the camera uses digital zoom.

## NOTE:

Using digital zoom may have an effect on the image quality of you picture.

To set Digital Zoom

- 1. From the Record menu, select Digital Zoom.
- 2. Use the ≌r or DISP ∂ keys to go through the selection.
- 3. Press the OK button to save and apply changes.

Sharpness
 Saturation
 Contrast
 Contrast
 Digital Zoom
 Date Stamp
 CGF
 CGF
 CGF
 CGF
 CGF
 CGF
 CGF

The table below shows the available Digital Zoom settings.

| Icon | Item             | Description                                                                                              |
|------|------------------|----------------------------------------------------------------------------------------------------|
| Int  | Intelligent Zoom | Enlarges the image digitally with almost no distortion. This feature is available for still images only. |
| star | Standard Zoom    | Enlarges all image sizes up to a maximum of 5x in playback, but the image quality deteriorates.          |
| OFF  | Off              | Uses the optical zoom only.                                                                              |

### NOTE:

- Digital Zoom is not available in Smile Capture, Video, and Voice Recording modes.
- The maximum Intelligent zoom scale varies depending on the image type and resolution.

# • Setting the Date Stamp

The Date Stamp function allows you to add the recorded date and time that they were taken on your photos.

The recorded date and time are based on your camera's clock settings. Once date and time are stamped on a photo, they can no longer be edited or deleted.

Limitations of Date Stamp functions are as follows:

- Available for still images only.
- May slow down AEB/ Burst mode when Date Stamp is enabled in AEB/ Burst mode.
- In vertical or rotated images, the date and time on your photos still appear horizontally.

To set Date Stamp

- 1. From the Record menu, select Date Stamp.
- Use the Left a or DISP·Ø keys to go through the selection.
- 3. Press the OK button to save and apply changes.

# • Setting the Auto Review

The Auto Review function lets you view the captured image right after shooting it.

If Auto review is On, the camera will display the captured image for 1 second on the LCD display. To set Auto Review

- 1. From the Record menu, select Auto Review.
- 2. Use the **Q f** or **DISP 0** keys to go through the selection.
- 3. Press the OK button to save and apply changes.

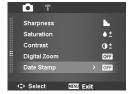

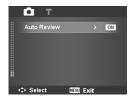

## Recording Videos

You can record videos with the camera. The available recording time depends on the capacity of the memory card. Videos can be recorded until the maximum memory capacity has been reached. However the length of a single video may be limited depending on the camera model.

- 1 Slide the Mode switch to Video mode
- 2. Frame your subject on the LCD display.
- 3. Press the Shutter button to start recording.
- 4 Use the Zoom dial to zoom in and zoom

out an image

- 5. To pause recording, press the key **2**
- 6. To continue recording, press the key again.
- 7. To stop recording, press the Shutter button.

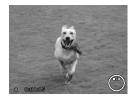

## NOTE:

- NOTE:
   The camera will stop recording when it reaches the maximum capacity (4GB) for a single video, simply press the Shutter button again to continue recording.
  - The camera will automatically stop recording when the memory capacity is full.
  - Digital zoom is not available while recording a video.
  - Sound cannot be recorded while using zooms (Rotating the Zoom dial.)
  - Power save is not available in video recording or pause recording.

# Setting the Video Size Resolution

The Video Size function icon appears only in Video Mode. Use this function to adjust the resolution and quality of movie clips.

To set the Video Size:

- 1. In the Video mode press the Function button.
- 2. Use the 🕊 or 🗲 to select your video's resolution.
- 3. Press the OK button to confirm your choice.

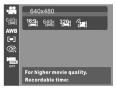

| Icon.         | Frame Size | Description                                                                                                    |
|---------------|------------|----------------------------------------------------------------------------------------------------|
| 16:9          | 1280 x 720 | HDTV (Only supported by the use of a Class 6 SDHC memory card). The length of a single video recording is up to 29 minutes. |
| 6 <b>40</b> 1 | 640 X 480  | High Quality                                                                                                    |
| 3 <b>20</b> 1 | 320 X 240  | Normal                                                                                                    |
| <b>1</b>      | Web        | YouTube Mode                                                                                                    |

YouTube Mode

YouTube Mode allows you to record video with predefined video settings to easily upload to the YouTube website.

YouTube supports two file upload standards:

- Single File Uploader. The maximum video file size is up to 100 MB.
- YouTube Uploader. The maximum video file size is up to 1 GB.

Most videos upload within 5 minutes (depends on your internet connection speed)

When you record using the YouTube mode, the following standards are followed:

- Becorded videos are set to YouTube standard resolution of 640 X 480.
- Recording automatically stops when the file reaches 100 MB. •
- To record a YouTube video, select from the Video Size function. • Available recording time for a YouTube movie is up to 10 minutes.

## White Balance, Metering, Color Mode

To set above settings, please refer to "Using the Function Menu" on page 31

### Pre-Record

You can capture the first three seconds of action you would have potentially missed. Once enabled, the camera starts recording a video automatically before pressing Shutter button. As soon as the Shutter button is hit, the most recent three seconds of video is added to the beginning of the clip.

| -             |      |     |   |  |
|---------------|------|-----|---|--|
| 6 <u>40</u> 1 |      |     |   |  |
| AWB           |      |     |   |  |
|               |      |     |   |  |
| Ģ2́∩          |      | Off | _ |  |
| OFF           | 1000 | -   |   |  |
|               |      |     |   |  |

The Pre-Record icon will be seen on the LCD display when this feature is enabled.

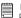

#### NOTE:

Pre-Record will be canceled when one of the following should occur:

- After recording starts.
- Switch to Photo mode or Playback mode.
- Any kind of menu is turned on.
- Enter USB mode.

# 6 Playback

View images, videos and audio clips through your camera's Playback mode.

## • Viewing in Single Navigation

The Single navigation mode shows the images one by one on the LCD display. To view images/videos/audio clips, follow the steps below.

- 1. Slide the Mode switch to Playback mode **•**.
- The LCD display shows an image. To understand the icons and other information on the screen, please see "Photo Mode Screen Layout" on page 21.

Still Image

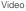

Audio Clip

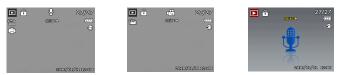

- 3. Press 🕊 or 🗲 to view next/previous image/video/voice recording.
- To play a video or a voice recording, press the OK key. See "Playing Videos" on page 56 and "Playing Voice Recording" on page 57 for more details.

### • Viewing Thumbnails

This function allows you to view 9-thumbnail images or by calendar mode on the LCD display at the same time. Searching numerous of images is much easier than using the single view navigation.

To set 9-images mode

- 1. Slide the Mode switch to Playback mode **D**.
- 2. Rotate the Zoom dial counterclockwise (left) once to enter 9-images

Polaroid t1242 Digital Camera User Guide www.polaroid.com mode.

- 3. Use the navigation controls to move through the items.
- 4. Press the OK button to select the appear, it indicates image and view it normally.

To set calendar mode

- 1. Slide the Mode switch to Playback mode **D**.
- 2. Rotate the Zoom dial counterclockwise (left) twice to view thumbnails in calendar mode.
- 3. Use the navigation controls to move through the items.
- 4. Press the OK button to select the image and view it normally.

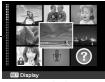

Thumbnail veiw

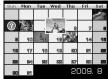

Calendar veiw

## Thumbnail icons

When you view the thumbnails, some images may contain icons. These icons indicate the type of file or recording.

Scroll bar, If scroll bars

that the screen can be

scrolled.

| Icon | Туре         | Description                       |
|------|--------------|-----------------------------------|
| Ŷ    | Voice Record | Indicates a voice recording file. |
| ?    | File Error   | Indicates an error file.          |

# • Zooming Images

The zoom view function works with still images only.

- In normal view, Rotate the Zoom dial clockwise (right) repeatedly until the desired zoom view is obtained.
- The 4 arrows on the LCD display indicate that the image is zoomed in.
- You can zoom an image up to 12X.
- Use the navigation controls to view the zoomed image.
- Press the Menu button to close zoom view.
  - NOTE:

For 320 x 240 resolution images, you can only zoom in up to 6X.

# • Playing Videos

- 1. Slide the Mode switch to Playback mode **D**.
- Use the navigation controls to scroll through the saved images. A video clip has a video icon displayed on screen. See picture on the right.
- 3. Press the OK key to play the video.

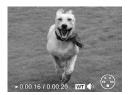

- During playback, use the Zoom dial to control volume. Rotate clockwise (right) to increase volume/Rotate counterclockwise (left) to decrease volume.

- Press the DISP @ key to stop the playback. The LCD display shows the video frame image in Single navigation mode.

Polaroid t1242 Digital Camera User Guide www.polaroid.com

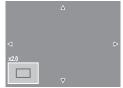

NOTE:

- The play info, except the Intervention will be displayed when the video is paused, during REW/FF or frame by frame modes.
- Volume cannot be adjusted when paused or during REW/FF modes.

To capture a screenshot image from a video clip

- During playback of video, press the 2/a key to pause playback on your desired video frame to capture.
- 2. Press the Shutter button to capture screenshot.
- The camera will automatically stop playback. The LCD display shows the captured image in Single navigation mode.

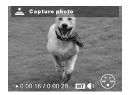

## NOTE:

This feature does not function when the memory card is full or the folder cannot be created. The icon  $\stackrel{\frown}{\longrightarrow}$  does not appear on the screen either.

# • Playing a Voice Recording

- 1. Slide the Mode switch to Playback mode **D**.
- Use the navigation controls to scroll through the saved images. When viewing a voice recording file, the LCD display shows the screen layout of Audio clips. See picture on the right.
- 3. Press the OK key to play the voice recording.

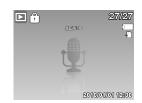

- During playback, use the Zoom dial to control volume. Rotate clockwise (right) to increase volume/Rotate counterclockwise (left) to decrease volume.
- 5. Press the 🖳 🏛 key to pause playback. Press the 🖳 💼 key again to resume.

Polaroid t1242 Digital Camera User Guide www.polaroid.com When paused, the play info will remain on screen except we determined.

- Press the DISP & key to stop the playback. The LCD display shows the image in Single navigation mode.
- NOTE:

Volume cannot be adjusted during pause or REW/FF modes.

# • Playing a Voice Memo

A voice memo is recorded and attached separately to a captured image. See "Voice Memo" on page 66 on how to record voice memo.

- 1. Slide the Mode switch to Playback mode **▶**.
- Use the navigation controls to scroll through the saved images. An image file with voice memo has a voice memo icon located on the top center of the LCD display. See picture on the right.
- Press the OK button to play the voice recording.

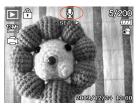

- 4. During playback, use the Zoom dial to control volume. Rotate clockwise (right) to increase volume/Rotate counterclockwise (left) to decrease volume
- Press the **Q**<sup>ˆ</sup> key to pause playback. Press the **Q**<sup>ˆ</sup> key again to resume. When paused, the play info will remain on screen except **W**<sup>¬</sup>.
- Press the DISP & key to stop the playback. The LCD display displays the image in Single navigation mode.

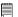

NOTE:

Volume cannot be adjusted when you pause the voice memo.

## Deleting an Image/Video/Audio

There are two ways to delete an image/video/audio file:

- Using the Delete button, or
- Using Playback Menu Delete settings. See "Deleting files" on page 61.

# Using the Delete Button

Use the FUNC/Delete button on your camera to delete or mark an image/ video/ audio clip for deletion.

- 1. Slide the Mode switch to Playback mode **D**.
- 2. View images/videos/audio clips in Single navigation mode.
- 3. Use the \$\$ or \$\$ keysto scroll the display.
- 4. When the desired image/video/audio clip is shown on the LCD display, press the FUNC/ Delete button.
- 5. A confirmation selection appears on screen.
- 6. Select Delete.

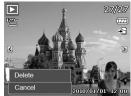

- 7. Press the OK button to delete.
- 8. The next image is shown on the LCD display. To delete another file, use the  $\clubsuit$  or  $\clubsuit$  keys to scroll through the images/videos/audio clips. Then, repeat steps to 7.
- 9. To close the Delete function and go back to viewing in single navigation mode, select Cancel.

#### NOTE:

The Playback menu allows you to edit images, record voice memo, and setup plavback settings.

## Setting Playback Menu

The Playback menu allows you to edit images, delete files, records voice memo, and setup other playback settings.

To go to Playback Menu:

- 1. Slide the Mode switch to Playback mode **D**.
- 2. Press MENU to launch the Playback Menu.
- 3. Use the **≌∩** or **DISP**·**⊘** keys to go through the selection.
- 4. To select a menu, press **\$** or the OK button.
- 5. Change the submenu settings using the 4-way navigation control.
- 6. Press the OK button to save and apply settings.

## Setting Slideshow

The Slideshow function allows you to playback your still images in a desired format one at a time.

To view slideshow:

- 1. From the Playback menu, select Slideshow. The Slideshow menu appears.
- 2. Set the slideshow settings.
- 3. Select Start, then press the OK button to start the slideshow.
- 4. During a slideshow, press the OK button to pause slideshow.
- 6. Press the OK button to apply selected option.

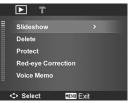

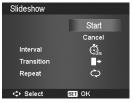

To set slideshow:

- 1. From the Slideshow menu, use the **≌** *i* ⊂ **DISP** *i* keys to move through the selections.

# • Deleting Files

The Delete function lets you remove unwanted files in the internal memory or on the memory card. Protected files cannot be erased. To delete, unprotect the file first. See "Protecting/Unprotecting Files" on page 63.

To delete a photo/video/audio clip:

- 1. From the Playback menu, select Delete.
- 2. The Delete submenu is shown on the LCD display. Select from one of the available settings: Delete
  - Single. Select one file to delete.
  - Voice Only.Delete only the attached voice memo, the image is retained in memory.
  - Multi. Select multiple files to delete at the same time.
  - All. Delete all files.

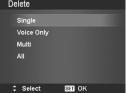

To delete a single file:

- 1. Select Single in the Delete submenu, the images are shown on the LCD display in the single navigation mode.
- 2. Use the 🖤 or 🗲 keys to scroll the display.
- 3. When the desired image/video/audio clip is displayed on the LCD display, select Delete.
- 4 Press the OK button to delete
- 5. The next image is shown on the LCD display. To delete another file, use the \$\vec{P}\$ or \$\vec{F}\$ keys to scroll through the images/videos/audio clips. Repeat steps 3 to 4.
- 6. To close the Delete function and go back Playback menu, select Cancel.

To delete attached voice memo:

- 1. Slide the Mode switch to Playback mode **•**.
- 2. View images/videos/audio clips in Single navigation mode.
- 3. Use the \$\$ or \$\$ keys to scroll until the desired image with voice memo is displayed on the screen.
- 4. Press MENU to launch the Playback Menu.
- 5. Use the Sector of DISP @ keys to move through the Playback menu selections then select Delete
- 6. From the Delete submenu, select Voice only.
- 7. A confirmation selection appears, select Delete.
- 8. Press the OK button to delete the attached voice memo and go back to Plavback mode.

When you access the Delete Menu, the Voice Only submenu is disabled if the image you are viewing does not have an attached Voice Memo.

Polaroid t1242 Digital Camera User Guide www.polaroid.com

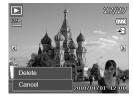

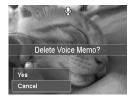

To delete multiple files:

- 1. Select Multi in the Delete submenu, the images are displayed in thumbnail view on the LCD display.
- 2. Use the navigation control to move through the files.
- 3. When the desired image/video/audio clip is highlighted, press the OK button to mark image/video/audio clip for deletion.
- 4. Repeat step 3 until all desired images for deletion are marked.
- 5. Press the MENU button. A confirmation selection appears.
- 6. Select Yes to confirm.
- 7. Press the OK button to delete marked files.

To delete all files:

- 1. Select All in the Delete submenu. A confirmation message appears.
- 2. Select Yes.
- 3. Press the OK button to delete all files.

# • Protecting/Unprotecting Files

The Protect function lets you lock a file to protect it from being modified or accidentally erased. A protected file has a lock icon when viewed on Playback mode.

To protect files:

1. From the Playback menu, select Protect.

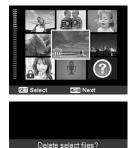

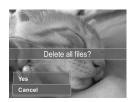

Yes

Cancel

- The Protect submenu is shown on the LCD display. Select from one of the available settings:
  - Single. Select one file to Lock.
  - Multi.Select multiple files from the thumbnail view to lock.
  - Lock All. Lock all files.
  - Unlock All. Unlock all files.

To protect/unprotect a single file:

- 1. Select Single in the Protect submenu, the images are shown on the LCD display in single navigation mode.
- 2. Use the Set or DISP @ keys to scroll
- When the desired file is shown on the LCD display, select Lock/Unlock.
- 4. Press the OK button to protect/unprotect the file and go back to Playback mode.

To protect/ unprotect multiple files

- Select Multi in the Protect submenu, the images are shown in thumbnail view on the LCD display.
- 2. Use the navigation control to move through the files.
- 3. When the desired file is highlighted, press the OK button to mark/unmark the file clip for protection.
- 4. Repeat step 3 until all desired files to protect are marked.
- 5. Press the MENU button. A confirmation selection appears.
- 6. Select Yes.

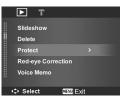

| Protect    |        |
|------------|--------|
| Single     |        |
| Multi      |        |
| Lock All   |        |
| Unlock All |        |
|            |        |
|            |        |
| Select     | SET OK |

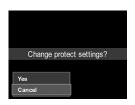

7. Press the OK button to lock files and go back to Playback mode.

To protect all files

- 1. Select Lock all in the Protect submenu. A confirmation message appears.
- 2. Select Yes.
- 3. Press the OK button to Lock all protected files.

To unprotect all files

- 1. Select Unlock all in the Protect submenu. A confirmation message appears.
- 2. Select Yes.
- Press the OK button to unlock all protected files.

## • Red-Eye Correction

The Red-Eye Correction function is used to reduce red-eye in captured images. This function is only available for still images. Red-eye correction can be applied to an image several times, but the quality may gradually deteriorate.

To activate Red-Eye Correction:

- 1. Slide the Mode switch to Playback mode **D**.
- 2. Press the ♥ or ♦ keys to scroll and select an image.
- 3. Press the MENU button to launch the Playback menu.
- 4. Select Red Eye Correction.
- 5. Select Start.
- 6. Press the OK button to start correction.
- 7. After completing Red eye correction, a menu selection appears. Select whether to:
  - **Overwrite.** Save and replace the old file with the new one.

Polaroid t1242 Digital Camera User Guide

www.polaroid.com

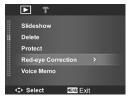

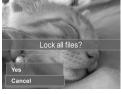

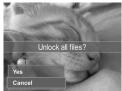

66

- Save As. Save the new file as a new one.
- Cancel. Cancel red eye correction.
- 8. Press the OK button to save/cancel changes.

### Voice Memo

The Voice Memo function allows you to record and attach a voice memo to a saved image. You can record a maximum of 30 seconds of Voice memo per image. This function is only available in still images.

To record voice memo:

- 1. Slide the Mode switch to Playback mode **D**.
- Press the ♥ or ♦ keys to scroll and select an image to attach voice memo to.
- 3. Press the MENU button to launch the Playback menu.
- 4. Select Voice Memo.
- 5. Select Start, then press the OK button to start recording.
- 6. Select Stop, then press the OK button to stop recording.

| <b>T</b>           |  |  |  |  |
|--------------------|--|--|--|--|
| Slideshow          |  |  |  |  |
| Delete             |  |  |  |  |
| Protect            |  |  |  |  |
| Red-eye Correction |  |  |  |  |
| Voice Memo >       |  |  |  |  |
|                    |  |  |  |  |
| Select MENU Exit   |  |  |  |  |

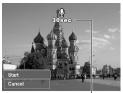

Time left (n seconds) for recording.

| *** | **** |  |
|-----|------|--|
|     |      |  |
|     |      |  |
|     |      |  |
|     |      |  |
|     |      |  |

#### NOTE:

When you record voice memo to an image with an existing voice memo, the old recording is automatically changed to the new one.

### Color Mode

The Color Mode function lets you edit still images to apply different colors or tones for a more artistic effect. Edited photos in this function are saved as a new file.

To activate Color Mode:

- 1. Slide the Mode switch to Playback mode **D**.
- 2. Press the 🕊 or 🗲 keys to scroll and select an image to edit.
- 3. Press the MENU button to launch the Playback menu.
- 4. Select Color Mode. The Color Mode submenu appears.

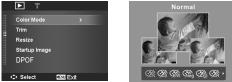

 Press the ♥ or ♦ keys to scroll and select an option. As you move through the selection, the preview on the LCD display changes synchronously.

The succeeding table shows the available settings.

| lcon.      | Туре        | Description                                             |
|------------|-------------|---------------------------------------------------------|
| Ø'n        | Normal      | No effect is added to the image.                        |
| Ø\$        | Sepia       | Image is saved with a sepia or "brownish" tone.         |
| Ŵ          | B&W         | Image is saved in black and white.                      |
| Neg.       | Negative    | Image appears to be the opposite of the original image. |
| <b>A</b>   | Mosaic      | Image is saved with mosaic tiles.                       |
| ØÅ         | Vivid Red   | Image is saved with reddish tint.                       |
| <i>Œ</i> Ĝ | Vivid Green | Image is saved with greenish tint.                      |
| Ø₿         | Vivid Blue  | Image is saved with bluish tint.                        |

# • Trim

The Trim function allows you to trim an image to another image size. This function is only available for still images.

To trim an image:

- 1. Slide the Mode switch to Playback mode **D**.
- 3. Press the MENU button to launch the Playback menu.
- 4. Select Trim. The Trim screen layout is shown on the LCD display.
- 5. Use the Zoom dial to change size as zoom in/out.

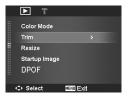

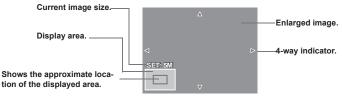

- 6. Use the navigation controls to move the image.
- 7. Press the OK button to apply changes. A menu selection appears.
- 8. Select whether to:
  - Overwrite. Save and replace the old file with the new one.
  - Save As. Save the new file as a new one.
  - Cancel. Cancel trim.
- 9. Press the OK button to save/cancel changes.

NOTE:

- Trim function is not available for photos with image size set to VGA.
- All images will be trimmed in 4:3 ratio regardless of its original image ratio.

# Resize

The Resize function allows you to change the image resolution of large images to smaller ones. This function is only available for still images.

To resize an image:

- 1. Slide the Mode switch to Playback mode **D**.
- 3. Press the MENU button to launch the Playback menu.
- 4. Select Resize. The Resize submenu is shown on the LCD display.
- Select size among: 8M, 5M, 3M, and VGA. Available size settings may vary depending on original image size. Unavailable settings appear as gray icons in Resize submenu.
- 6. After selecting size, a menu selection appears. Select whether to:
  - **Overwrite.** Save and replace the old file with the new one.
  - Save As. Save the new file as a new one.
  - Cancel. Cancel resize.
- 7. Press the OK button to save/cancel changes.

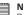

### NOTE:

Resize function is not available for photos with image size set to VGA.

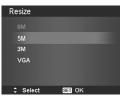

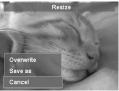

# • Setting the Startup Image

The Startup Image function allows you to setup a startup image when you turn on your camera.

- 1. Press the MENU button to launch the Playback menu.
- 2. Select Startup Image. The menu selection appears.
- 3. Select options:
  - System. Use camera default image.
  - My Photo. Use the \$\$ or \$\$ keys to scroll and select desired image.
  - Off. Disable the startup image.
- 4. Press the OK button to apply changes.

NOTE:

The startup image will still be displayed even if the selected image was deleted.

# • Setting DPOF

The Digital Print Order Format (DPOF) function allows you to mark still images in your memory card for printing and allows you to specify the number of copies that you want to print at a later date. When all images to be printed are marked, take the memory card to a digital printing service, or use a DPOF compatible printer.

To set DPOF

- 1. Press the MENU button to launch the Playback menu.
- 2. Select Startup Image. The submenu appears. Availablesettings are as follows:
  - Single. Select a single image to mark.
  - All. Mark all images in the memory card.
  - Reset. Reset all DPOF settings to initial default settings.

Polaroid t1242 Digital Camera User Guide www.polaroid.com

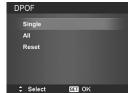

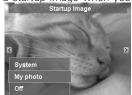

To set DPOF on a single image/all images:

- 1. Select Single or All on the DPOF submenu.
- 2. For single image, use the ♥ or ♦ keys to scroll and select an image to mark for printing.
- 3. Specify the number of copies. Use the ≌r or **DISP** ∕ to increase/decrease number.
- 4. Press the FUNC button to toggle between turning on/ off the date stamp.
- 5. Press the OK button to save DPOF settings.

To reset DPOF

- 1. Select Reset on the DPOF submenu. A confirmation message appears.
- 2. Select Yes.
- 3. Press the OK button to reset DPOF settings.

# Radial Blur

The Radial Blur feature is an effect that keeps the center of the image sharp while blurring the surrounding area.

To set Radial blur for an image:

- Use the end or DISP® keys to specify the level of blurs. The adjusted image shall be previewed on the LCD display as you select the level of blur.
- 2. Press the OK button to proceed save options.
- 3. Available settings are as follow:
  - **Overwrite.** Save and replace the old file with the new one.
  - Save As. Save the new file as a new one.
  - Cancel. Cancel Radial blur.

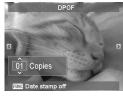

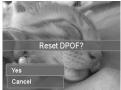

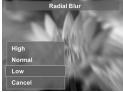

Polaroid t1242 Digital Camera User Guide www.polaroid.com

## 7 Using the Setup Menu

You can access the setup menu whether you are in Record or Playback mode. The setup menu allows you to configure general camera settings.

To go to Setup Menu:

- Press MENU to launch the Record/Playback Menu.
- Use the ♥ or ♥ keys to change the menu tab to Setup menu.
- 3. Use the 🖺 🍙 or DISP 🛛 keys to move through the menu selections.
- 4. To select an item, press the OK button or  $\clubsuit$  .
- 5. Change the submenu settings using the 4-way navigation control.
- 6. Press the OK button to save and apply settings.

### • Setting Sound

Use the Sound menu function to control the sounds produced by the camera.

- 1. From the Setting menu, select Sound.
- 2. Adjusts sound settings.
- 3. Press the OK button to apply changes.

| Item           | Available Settings                | Description                                                                                                    |  |
|----------------|-----------------------------------|----------------------------------------------------------------------------------------------------|--|
| Startup        | Sound 1, Sound 2,<br>Sound 3, Off | Selects the startup sound when camera is turned on.                                                                                        |  |
| Shutter        | On, Off                           | Enables or disables shutter sound when Shutter button is<br>pressed. Shutter sound is not available when recording movie<br>or voice dips. |  |
| Beep<br>Volume | 0-4                               | Adjusts volume.                                                                                                    |  |

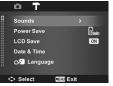

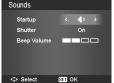

### Setting Power Save

The Power Save function allows you to set an idle time after which the camera automatically sets to sleep mode to save power. After a minute of being in the sleep mode, the camera eventually turns off power.

Available settings are: 1, 3, or 5 min.

This function is not available as described below:

- Recording a video or audio file
- Playing a slideshow/video/audio file
- Using the USB connector.

### Setting LCD Save

Enable the LCD Save function to automatically decrease the LCD brightness to conserve battery power. When the camera is idle for 20 seconds, the LCD darkens. Press any button to resume to normal brightness.

The camera is idle when no buttons are pressed, LCD Save, though enabled, does not function during video playback. slideshow, and video recording.

### Setting Date & Time

Use the Date & Time function to set the date and time of your camera. This function is useful attaching date stamps on captured images. Your camera uses a 12-hour time format

- 1. Press the navigation controls to adjust date and time value. By holding down the Pri or **DISP** & kevs, the numeric values change continuously.
- 2. Press OK to apply changes.

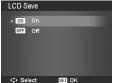

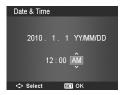

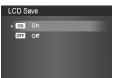

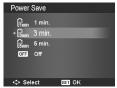

### • Setting Language

The Language function allows you to choose the language of the on screen display (OSD) menu.

- 1. Use the navigation control to scroll through the list and select the desired language.
- 2. Press the OK button to confirm and apply settings.

### • Setting File Numbering

This function allows you to select the method to assign file numbers to images. Available settings are:\_

- 🔁 Series. Assigns number to files in sequence even if the folder is changed.
- Reset. Starts from 0001 each time the folder is changed.

To understand folder and file structure of your camera, see "About Folder and File Names" on page 83.

### • Setting TV Out

Use the TV Out function to adjust the output signal to accommodate different regional settings. If TV out is not set correctly, the image may not display properly on your TV.

Available settings are:

- Rsc NTSC. Applicable in Japan, USA, Canada, Taiwan and others.
- R PAL. Applicable in Europe, Asia (excluding Taiwan), Oceania and others.

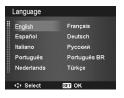

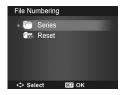

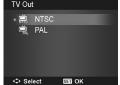

## Setting LCD Brightness

Use the LCD Brightness function to control the LCD brightness.

### Setting Memory Kit

Use this function to manage contents of the internal memory or memory card. Available settings are:

- Format. Select to format the current memory in use (internal camera or SD card).
- Copy to Card. Select this to copy all files stored in the internal memory to the memory card

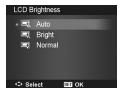

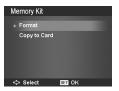

### NOTE:

- NOIE:
   Images are saved in internal memory when a memory card is not in the camera. You can use the Copy to Card function in order to copy all images from the internal memory into memory card.
  - If there is a memory card inserted in the camera, the camera automatically saves all files to the memory card.
  - If there is no memory card present or the internal memory is empty, the Copy to Card function is disabled

### Reset All

Use this function to reset the camera to its factory settings. However, the following settings are exceptions and not affected by Reset.

- Date and Time
- Language
- TV Out
- Custom White Balance data

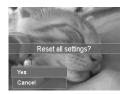

Polaroid t1242 Digital Camera User Guide www.polaroid.com

## 8 Installing the Software onto a Computer

### • Installing the Software

#### For Windows<sup>®</sup> Users:

PC

### NOTE:

- If you don't know how to install the software, please read the "Read Me" file on the CD first.
- For better quality graphics and sound when watching your video clips on the computer, it is recommended to install DirectX version 9.0 or above. To download, visit www.microsoft.com
- 1. Before you begin, close all other software applications open on your computer.
- Insert the CD that is included with your camera into your computer's CD-ROM drive.
- The CD User Interface screen will automatically launch. (If the setup screen does not appear after loading the CD, you can open Windows Explorer, double click on the "Polaroid.exe" in the CD folder to start the setup.
- 4. Click on each software interface button in order and follow the on-screen instructions.

#### For Macintosh Users:

- 1. Before you begin, close all other software applications open on your computer.
- 2. Insert the CD that came with your camera into the computer CD-ROM Drive.
- 3. Double click the CD-ROM icon "Polaroid".
- 4. Install the software.

#### Polaroid t1242 Digital Camera User Guide www.polaroid.com

Mac

### • Software Included with Your Camera

The t1242 software CD contains the following software:

### ArcSoft MediaImpression<sup>™</sup>:

Manages your media for you, and gives you tons of fun and exciting ways to create and share projects featuring your photo, video, and music files. Edit, enhance and add creative effects to your photos. Create your own videos or photo slide shows, complete with soundtrack. Upload your files easily to YouTube! Or share them through simple email attachments or popular photo printing.

### Adobe<sup>®</sup> Reader<sup>™</sup> .PDF File Reading Software

Adobe<sup>®</sup> Reader<sup>™</sup> lets you view and print Adobe Portable Document format (PDF) files on all major computer platforms, as well as fill in and submit Adobe PDF forms online.

# NOTE:

• Please access http://www.arcsoft.com/ to learn more about ArcSoft software.

### • Fast and Easy YouTube Upload

- 1. Install Photo/Video Editing software on included CD-ROM.
- 2. Download video files from your digital camera to your computer.
- 3. Open Photo/Video Editing software and select "Video".
- 4. Select the video file you want to upload and click "Upload to YouTube" icon.
- Enter your YouTube account information. If you do not have a YouTube account, visit www.youtube.com <a href="http://www.youtube.com/">http://www.youtube.com/> to register for a free account.</a>

### • System Requirements

In order to get the most out of your camera, your computer must meet the following system requirements:

### For Windows:

- Windows 2000/XP/Vista
- Processor:Pentium III 1G or above
- Memory: 512MB or above
- HDD space: 500 MB or above
- 16 bit color display display
- Microsoft DirectX 9.0C
- USB port and CD-ROM drive

### For Macintosh

- Power Mac G3 or later
- Mac OS 10.3-10.5
- Memory: 256MB or above
- HDD space: 500MB or above
- USB port and CD-ROM drive

### Need help with your digital camera?

Call our toll-free customer service number. Look for the insert with this icon:

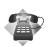

Or visit www.polaroid.com.

# **9 Making Connections**

You can connect your camera to: TV, computer, or a printer.

## Connecting the Camera to a TV

You can play back your images on a TV screen. Before connecting to any video devices, make sure to select NTSC/PAL to match the broadcast standard of the video equipment you are going to connect to the camera.

- 1. Turn on the camera.
- Set the camera's TV out to match TV's video format. See "Setting TV Out" on page 75.
- 3. Connect the USB/AV 3-in-1 cable to the USB port.
- 4. Connect the other end of the cable to the TV's AV input port.
- 5. The camera's LCD screen turns off and all images and video clips are displayed on the TV.

### • Connecting the Camera to a PC

You can transfer photos, videos and adio files to your PC.

- 1. Connect the camera to a PC using the USB cable.
- 2. Turn on the camera.
- 3. The PC detects the connection. The camera's internal memory and memory card display as removable drives in the file manager. Images are not shown on the LCD display.

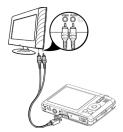

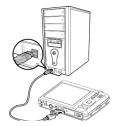

# • Connecting the Camera to a Printer

You can print your photos directly to a PictBridge compatible printer.

- Turn on your Printer. Check that the printer is turned on, there is paper in the printer, and there are no printer error messages.
- 2. Connect one end of the USB cable to the printer while the other end to USB terminal on the camera.
- The USB mode menu appears on the screen. Select Printer by using the @r or DISP·@ key and press the OK button.
- 4. Enter the print mode and print the selected images.

For details on the following page "Setting the Print Mode Menu".

## • Setting the Print Mode Menu

Print Mode menu appears on the screen after the connection between a printer and your camera is established.

Print Mode includes three major settings:

- Print Select. An image can then be selected to print.
- Print All. Prints all images.
- Print Index. Prints all images as thumbnails.

To set Print Select

- 1. Use the ♥ or keys to scroll and select an image for printing.
- Specify the number of copies. Use the Disp. key to increase/decrease number.
- 3. Press the Scene button to toggle between turning on/ off the date stamp.

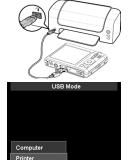

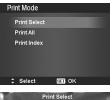

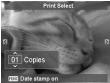

4. Press the OK button to enter printe settings.

To set Print All and Print Index Repeat the same steps 2 to 4, then enter printer settings.

### To set Printer Settings

- 1. Use the  $\clubsuit$  or  $\clubsuit$  key to specify a print option.
- 2. Modify paper size and quality by the ≌r or **DISP** ∂ keys. Available setting:
- Paper size: Default / A4 / 4"x6"
- Quality: Default / Fine / Normal
- 3. Select Print on the screen for printing. Or Cancel to go back Print Mode.

Start Printing

- LCD displays "Now printing...".
- Or press Menu button to stop printing anytime.

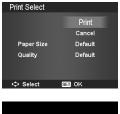

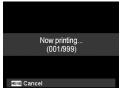

### NOTE:

After the printer has printed all the images that have been selected, disconnect the camera from the printer.

# 10 Appendix

### • About Folder and File Names

Your camera automatically creates specific directory of folders in the internal memory or memory cards to organize captured images, videos and audio files.

File Naming

File names begin with "DSCI" and followed by a 4-digit number that increases in sequence. File numbering starts from 0001 when a new folder is created. If the highest folder number is 999 and the highest file number exceeds 9999, the camera will display the warning message "Folder cannot be created". When this happens, try one of the following ways:

- Reset the file number.
- Plug in a new memory card.

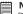

NOTE:

Do not change the folder and file names in the memory card using your PC. It may be unable to playback when using the camera.

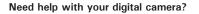

Call our toll-free customer service number. Look for the insert with this icon:

Or visit www.polaroid.com.

# **11 Troubleshooting**

| Problem                                                                         | Cause and/or Action                                                                                                    |  |
|---------------------------------------------------------------------------------|----------------------------------------------------------------------------------------------------|--|
| Camera does not turn on.                                                        | The battery may be depleted or have little power. Charge or replace the battery.                                                                                                    |  |
| Camera turns off<br>automatically.                                              | Press Power button to turn on the camera.                                                                                                    |  |
| LCD turns blank.                                                                | Press any button except the Power button to turn on the LCD.                                                                                                    |  |
| Empty battery icon is<br>displayed on the LCD,<br>then the camera turns<br>off. | The battery is depleted or has low power, please replace or recharge.                                                                                                    |  |
| LCD displays<br>`No image'.                                                     | There is no image file in the memory card. Image file format may not be supported.                                                                                                    |  |
| LCD displays<br>'Not available for this<br>file'.                               | Function is only available for specific file types. File format is not supported.                                                                                                    |  |
| LCD displays<br>'Memory full'.                                                  | Memory card is full. Replace the memory card with a new one or delete unnecessary images.                                                                                                    |  |
| LCD displays<br>`File locked'                                                   | This file is locked. Unlock the file.                                                                                                    |  |
| LCD displays<br>'Card locked'.                                                  | The memory card is protected. Remove the card and slide the write-protect switch to its unlock position.                                                                                                    |  |
| LCD displays 'Format<br>error'.                                                 | The card may be damaged. You can either change the card or gently wipe to clean the connected points.                                                                                                    |  |
| LCD displays 'Copy error'.                                                      | The memory card is protected. Remove the card and slide the write-<br>protect switch to its unlock position.<br>The memory card is full. Replace card or delete unnecessary files.                          |  |
| No image displays on the TV screen.                                             | Incorrect TV-out type was selected. Set the correct TV-out type to match your TV system.                                                                                                    |  |
| The lens remains extended.                                                      | Do not force the lens back into the camera.<br>The type of the battery used may be incorrect or the battery power<br>level is too low. Change the battery or charge the battery before<br>using the camera. |  |

# **12 Getting Help**

### Polaroid Online Services

Website: http://www.polaroid.com

### • ArcSoft Software Help

#### For United States

ArcSoft HQ Support Center (Fremont, CA 94538) Tel.: 1-510-979-5599 Fax: 1-510-440-7978 E-mail: support@arcsoftsupport.com Web: http://www.arcsoft.com/en/support/

#### For Europe

ArcSoft Europe Support Center (Ireland) Tel.: +353-(0) 61-702087 Fax: +353-(0) 61-702001 E-mail: eurosupport@arcsoft.com

#### For Japan

ArcSoft Japan Support Center (Tokyo) Tel.: +81-3-5795-1392 Fax: +81-3-5795-1397 E-mail: support@arcsoft.jp Web: http://www.arcsoft.jp For Latin America E-mail:latinsupport@arcsoftsupport.com

#### For China

ArcSoft China Support Center (Hangghou) Tel.: +86-571-88210575 E-mail: support@arcsoft.com.cn Web: http://www.arcsoft.com.cn/new/support

#### For Taiwan

ArcSoft Taiwan Support Center (Taiwan) Tel.: +886-(0) 2-2506-9355 Fax: +886-(0) 2-2506-8922 E-mail: support@arcsoft.com.tw Web: www.arcsoft.com.tw

Visit http://www.arcsoft.com for technical support and frequently asked questions (FAQ's).

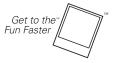

(c)2009 Polaroid by Polaroid All rights reserved

"Polaroid" and "Polaroid and Pixel" are trademarks of PLR IP Holdings, LLC, used under license.

### Polaroid t1242 Digital Camera User Guide www.polaroid.com

### • Specifications

| Sensor             | SHARP 12M 1/2.3"                                                                                                    |  |
|--------------------|----------------------------------------------------------------------------------------------------|--|
| Lens               | Focal Length: 5.05 (W) ~ 20.2 (T) mm<br>4X optical zoom, 5x digital zoom                                                                                                    |  |
| LCD display        | 2.7" Color LCD                                                                                                    |  |
| Focusing Range     | Normal:           Wide: 0.12 m ~ Infinity (4.7 inch~ Infinity)           Tele: 0.70 m ~ Infinity (22.6 inch~ Infinity)           Macro:           Wide: 12 cm ~ 100 cm (47.2 inch~ 39.4 inch)           Tele: 7.0 cm ~ 120 cm (27.6 inch~ 47.2 inch)                                                                                                    |  |
| Aperture           | F2.8 ~ F6.3                                                                                                    |  |
| Shutter            | Type: Mechanical and Electronic<br>Shutter Speed:<br>Auto: 1 - 1/2,000 sec.<br>Manual: 15 - 1/2,000 sec.<br>Night: 15 - 1/2,000 sec.<br>Fireworks: 2 sec.                                                                                                    |  |
| File Format        | Still Image: EXIF 2.2 compatible format (JPEG compression)<br>Video: AVI (MJPEG)<br>Audio: WAV                                                                                                    |  |
| Resolution (Photo) | 12M (4000 x 3000), 3:2 (4000 x 2672), 8M (3264 x 2448), 5M (2592 x 1944)<br>3M (2048 x 1536), 16:9 (1920 x 1080), VGA (640 x 480)                                                                                                    |  |
| Resolution (Video) | 1280 x 720 (16:9)_ Supported only with the use of a Class 6 SDHC card<br>or with internal memory.<br>640 x 480<br>320 x 240<br>640 x 480 (Web)                                                                                                    |  |
| Scene Mode         | Auto, Program, Intelligent Scene, Portrait, Landscape, Sunset, Backlight, Kids,<br>Night Scene, Fireworks, Snow, Sports, Party, Candlelight, Night Portrait, Soft<br>Skin/ Soft Flowing Water, Food, Building, Text, Foliage, Auction, Smile<br>Capture, Blink Detection, Pre-Composition, Love Portrait, Self Portrait, HDR,<br>Aperture Priority, Shutter Priority, Manual Exposure, Voice Recording |  |

| ISO Equivalent        | Auto, 100, 200, 400, 800, 1600, 3200 (3M, 16:9 <2M>, VGA), 6400 (3M, 16:9 <2M>, VGA)                                                                                                    |  |
|-----------------------|----------------------------------------------------------------------------------------------------|--|
| White Balance         | Auto, Daylight, Cloudy, Tungsten, Fluorescent 1, Fluorescent 2, Custom                                                                                                    |  |
| Exposure Control      | 0.0 +/- 2.0 in 0.3 increments.                                                                                                    |  |
| Metering              | Multi, Center, Spot                                                                                                    |  |
| Drive Mode            | 10 sec., 2 sec., Double, Burst, Speedy Burst, Off                                                                                                    |  |
| Flash                 | Auto, Red-eye Reduction, Always On, Slow Sync, Off                                                                                                    |  |
| Color Mode (Preview)  | Normal, Vivid, Sepia, B&W, Vivid Red, Vivid Green, Vivid Blue                                                                                                    |  |
| Color Mode            | Normal, Sepia, B&W, Negative, Mosaic, Vivid Red, Vivid Green, Vivid Blue                                                                                                    |  |
| Storage               | Internal memory: 32MB flash memory<br>External memory: SD (up to 4GB), SDHC card (up to 32GB)                                                                                                    |  |
| OSD Language          | English / French / Spanish / German / Italian / Russian / Portuguese / Brazil<br>Portuguese / Dutch / Turkish / Polish / Hungarian / Romanian / Czech /<br>Bulgarian / Croatian / Slovak / Slovenian / Greek / Swedish / Norwegian /<br>Finnish / Danish / Arabic / Indonesia / Malay / Thai / Japanese / Korean / S.<br>Chinese / T. Chinese |  |
| Interface             | USB/AV OUT                                                                                                    |  |
| TV system             | NTSC/PAL (selected by Setup MENU)                                                                                                    |  |
| Battery               | Lithium ion battery                                                                                                    |  |
| Operating Temperature | 0° C - 40° C                                                                                                    |  |
| Operating Humidity    | 0% - 90%                                                                                                    |  |
| Microphone            | Built-in                                                                                                    |  |
| Speaker               | Built-in                                                                                                    |  |
| Dimensions            | 96.1 mm x 60.6 mm x 20.7 mm                                                                                                    |  |
| Weight                | 100g (no battery)                                                                                                    |  |

### • Camera Default Setting

| Camera Mode      | Description    | Default          |
|------------------|----------------|------------------|
| Still Image Mode | Scene Mode     | Auto             |
|                  | Drive Mode     | Off              |
|                  | AF Area        | Wide             |
|                  | AF Lamp        | Auto             |
|                  | Sharpness      | Normal           |
|                  | Saturation     | Normal           |
|                  | Contrast       | Normal           |
|                  | Digital Zoom   | Intelligent Zoom |
|                  | Date Stamp     | Off              |
|                  | Auto Review    | On               |
| Setup Mode       | Sounds         | Sound 1          |
|                  | Power Save     | 1min             |
|                  | LCD Save       | On               |
|                  | Date & Time    | YY/MM/DD         |
|                  | Language       | English          |
|                  | File Numbering | Series           |
|                  | TV Out         | NTSC             |
|                  | LCD Brightness | Normal           |

| Playback Mode | Slide Show         | Start  |
|---------------|--------------------|--------|
|               | Delete             | Single |
|               | Protect            | Single |
|               | Red-eye Correction | Start  |
|               | Voice Memo         | Start  |
|               | Color Mode         | Normal |
|               | Trim               | 8M     |
|               | Resize             | 8M     |
|               | Startup Image      | System |
|               | DPOF               | Single |
|               | Radial Blur        | Cancel |

#### Questions? Need some help?

This manual should help you understand your new product. If you have questions, call our customer service help number. Look for the insert with this icon:

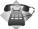

or visit www.polaroid.com.

US0410 Part No.: UM-t1242-US001 0420v6

# **GETTOTHE FUN FASTER™** More fun is just a click away!

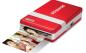

Polaroid PoGo<sup>®</sup> Instant Mobile Printer

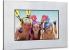

**Digital Photo Frames** 

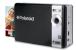

Polaroid PoGo<sup>™</sup> Instant Digital Camera

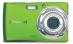

**Digital Cameras** 

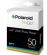

Polaroid PoGo" 2" x 3" ZINK Photo Paper"

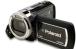

Digital HD Camcorders

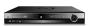

Blu-ray<sup>™</sup> and DVD Players

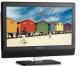

**LCDTV**s

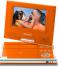

**Portable DVD Players** 

Visit **www.polaroid.com** to learn more about the latest Polaroid products.

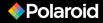